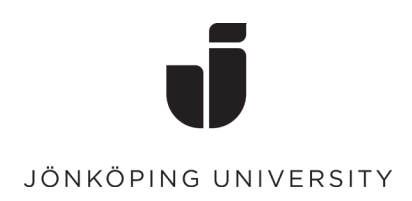

## **Återställning av lösenord på kioskdator (Med hjälp av engångskod)**

• **Klicka på ikonen "Självservice -Användarkonto"** 

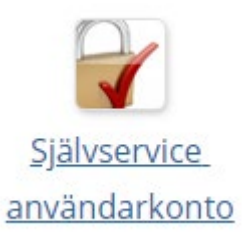

• **Gå vidare med att klicka på "Glömt eller utgånget lösenord"**

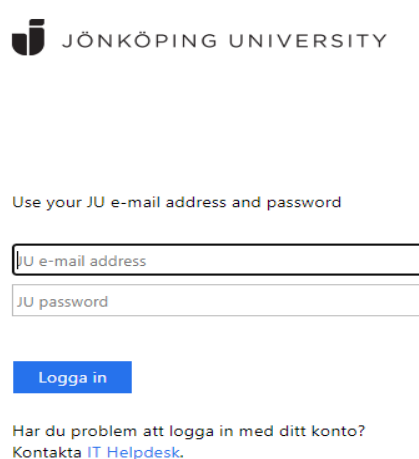

Glömt eller utgånget lösenord?

## • **Välj valet att "Återställ med engångskod"**

*(Om du har ett konto på Antagningen så kan du istället välja valet "Antagningen.se" och följa instruktionerna där).*

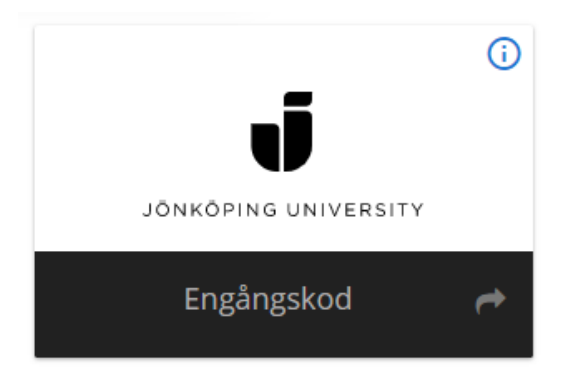

• **Fyll i ditt användarnamn, Klicka i "Jag är inte en robot" och fortsätt.**  Användarnamn

Återställ lösenord via engångskod.

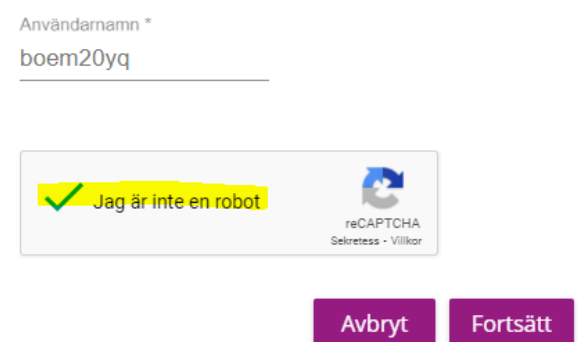

• **På nästa sida kryssar du i "Jag vill använda mina bekräftade kontaktuppgifter" Då kommer du få en verifieringskod skickad både till din privata mailadress och mobilnummer.**

*För att få en engångskod behöver du tidigare verifierat dina privata kontaktuppgifter.*

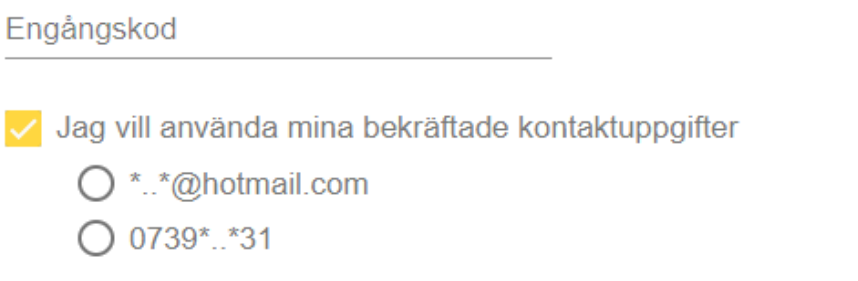

• **Skriv in de koderna som du både fått till din E-post och mobilnummer.**

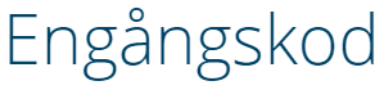

Fyll i engångskoden/engångskoderna som har skickats till dina privata kontaktuppgifter.

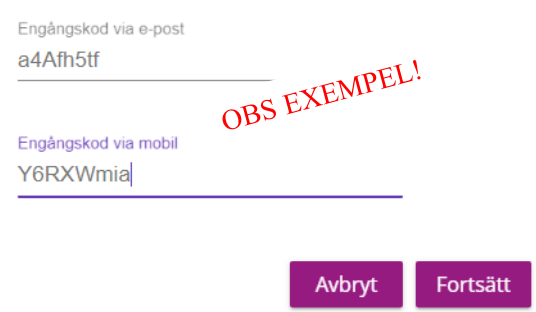

• **På nästa sida fyller du i ett nytt lösenord till ditt konto.**

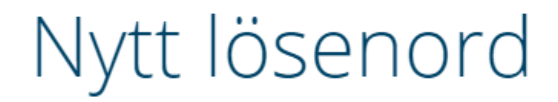

Ange ett nytt lösenord för ditt användarkonto.

Lösenordet kommer ändras för: boem20yq

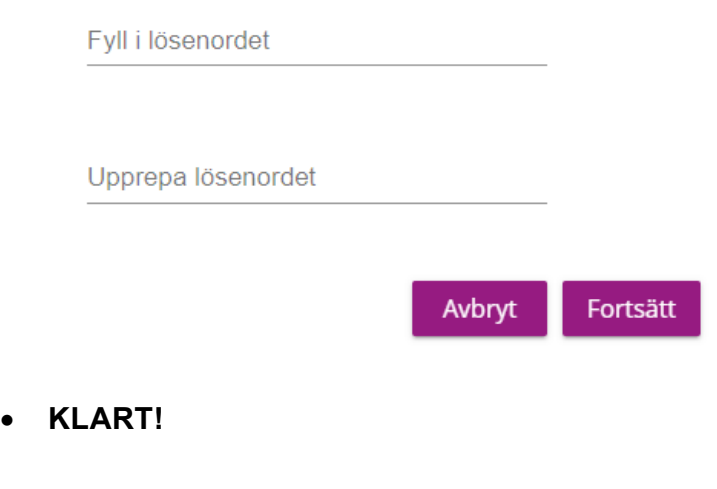

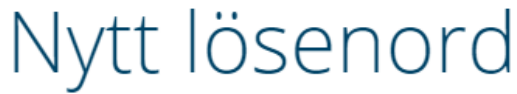

Ange ett nytt lösenord för ditt användarkonto.

Lösenordet kommer ändras för: boem20yq

Ditt lösenord har ändrats

Logga ut